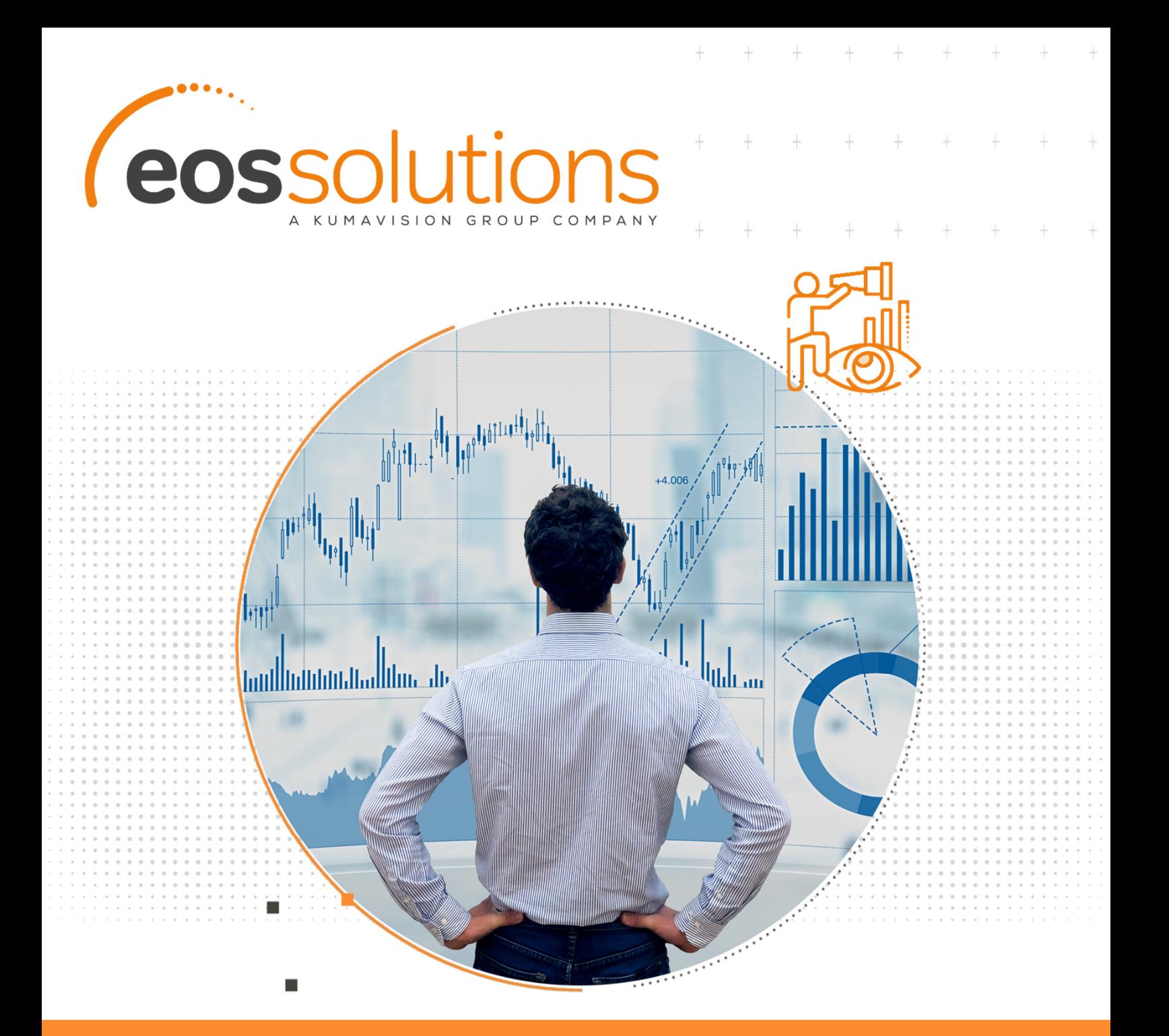

# DocFinance Connector

Gestione anticipata della tesoreria in Microsoft Dynamics 365 Business Central

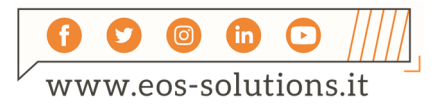

**www.eos-solutions.it/it/doc-finance-connector.html** 

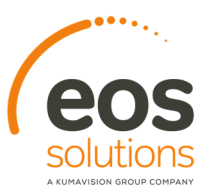

# **DocFinance Connector**

App per Microsoft Dynamics 365 Business Central

La app DocFinance Connector di EOS Solutions consente di gestire la tesoreria aziendale in Microsoft Dynamics 365 Business Central grazie all'integrazione con DocFinance.

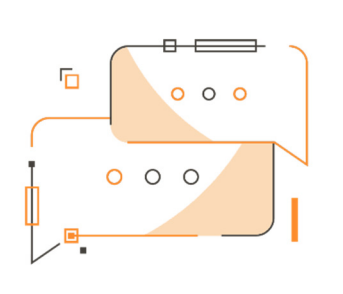

Desideri avere una fotografia online della situazione dei flussi, delle disponibilità e dei fabbisogni della tua azienda?

## Come funziona

L'App DocFinance Connector di Eos Solutions consente lo scambio dati con DocFinance, un progetto applicativo per la gestione anticipata di tesoreria aziendale, che contiene i servizi Remote Banking Telemaco. Funzionalità disponibili:

- Disposizioni d'incasso e di pagamento, cbi sepa e swift, avvisi da pagare, insoluti
- Rendicontazione movimenti e saldi

Business Central mette a disposizione le anagrafiche, gli scadenzari e alcuni movimenti di conto corrente.

#### Guida Rapida

I primi step per essere subito operativi:

- 1. Impostare i setup base su anagrafiche, conti c/c, metodi e condizioni di pagamento, causali
- 2. Inserire il setup specifico per DocFinance
- 3. Importare i dati delle registrazioni CoGe

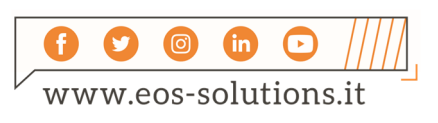

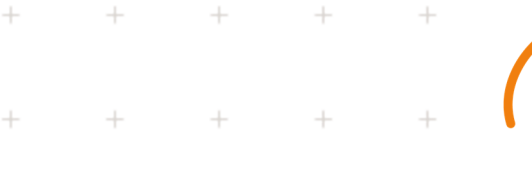

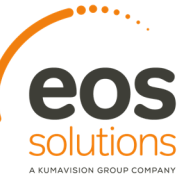

# DocFinance Connector - SOMMARIO

Premere ALT + Q e digitare "DCF" per vedere un elenco delle funzionalità coinvolte:

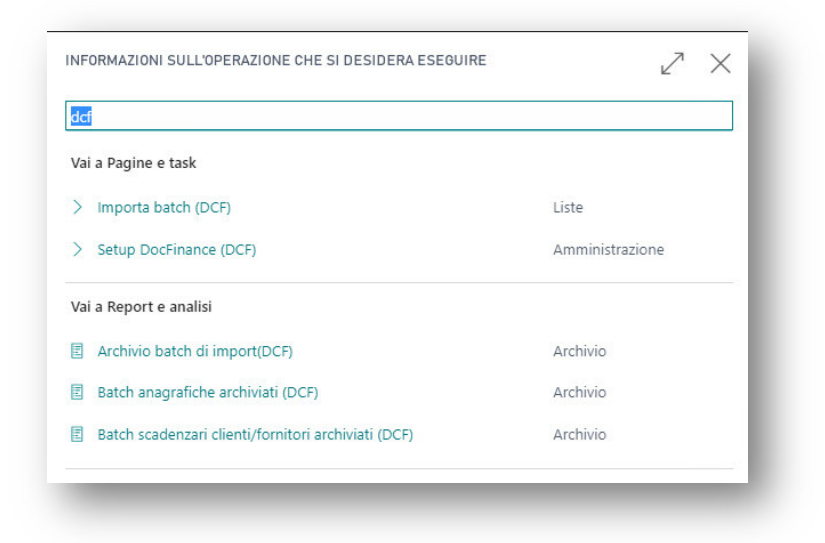

# Setup DocFinance (DCF)

Dopo aver impostato i setup base su anagrafiche, conti c/c, metodi e condizioni di pagamento e causali, va impostato uno specifico setup in cui si indica un identificativo della società:

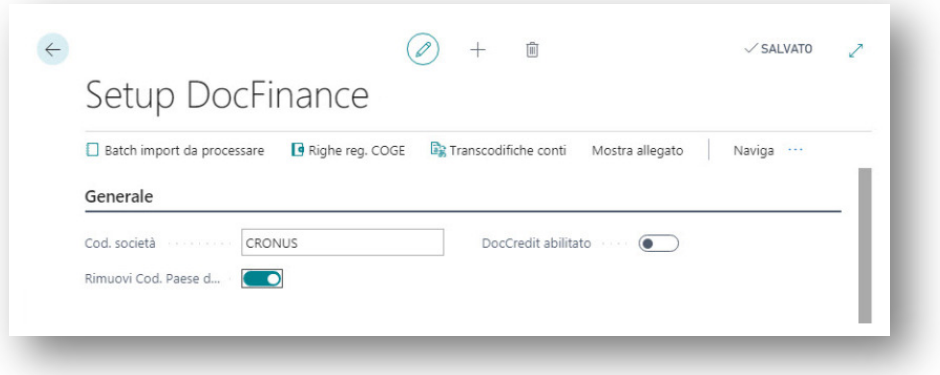

e i parametri specifici per l'integrazione tra DocFinance e Microsoft Dynamics Business Central:

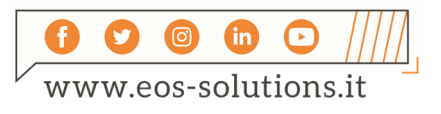

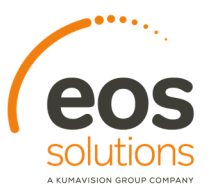

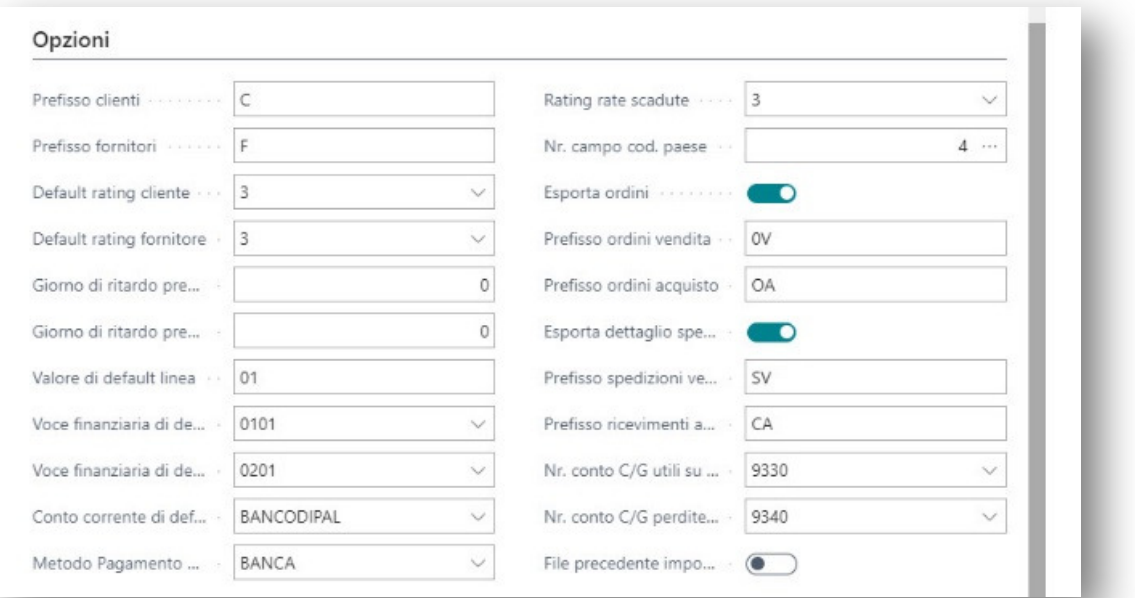

 $+\qquad +\qquad +\qquad +\qquad +\qquad +$ 

 $+$  + + + + + +

 $\equiv$ 

#### **Tab Opzioni**

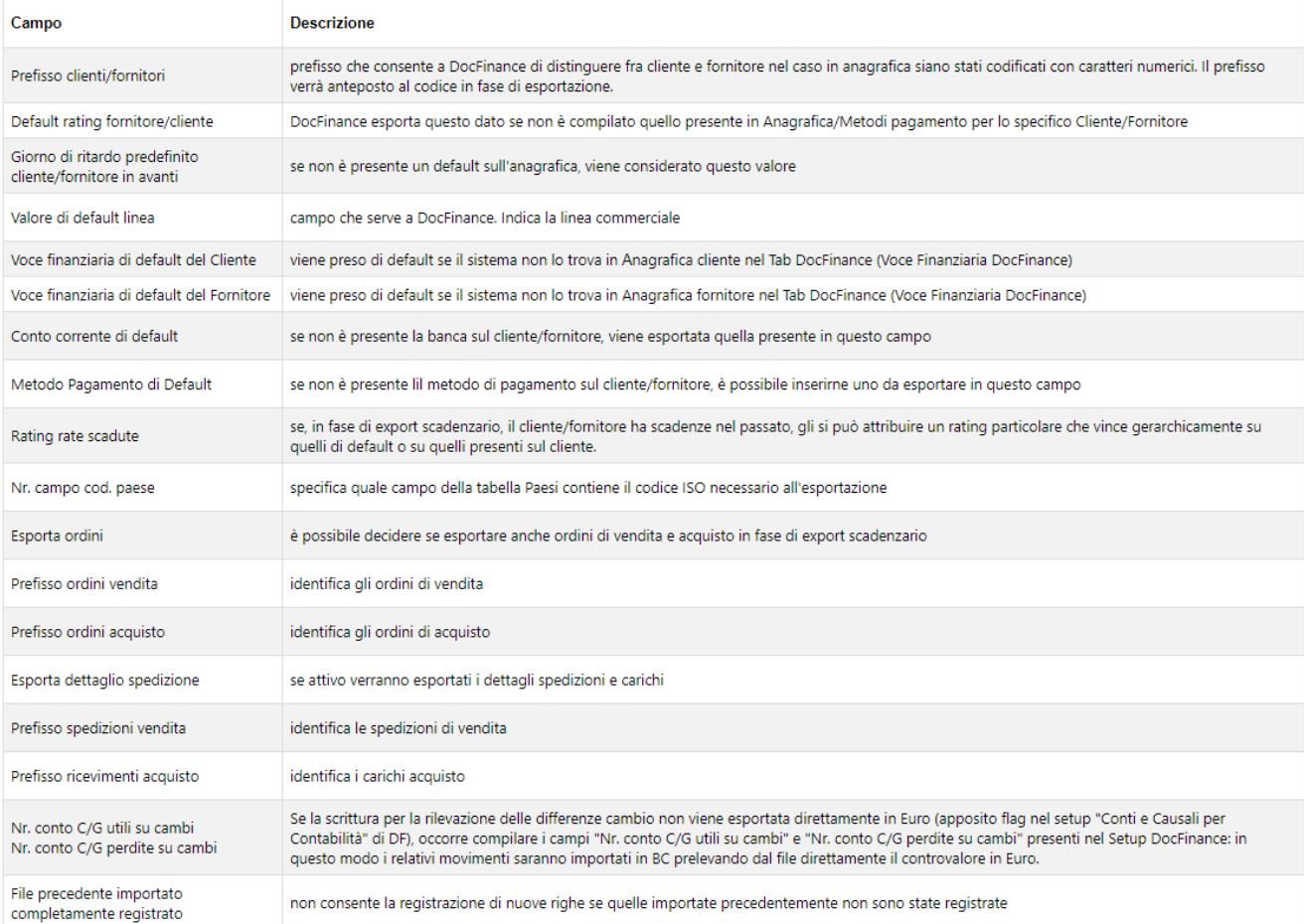

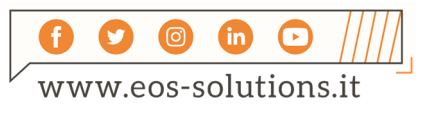

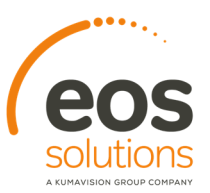

## Importa batches (DCF)

L'import nelle righe registrazioni COGE di Business Central avviene dalla page Importa batches (DCF) tramite Elabora->Batch di processo.

 $\ddot{}$ 

 $\perp$ 

 $+$ 

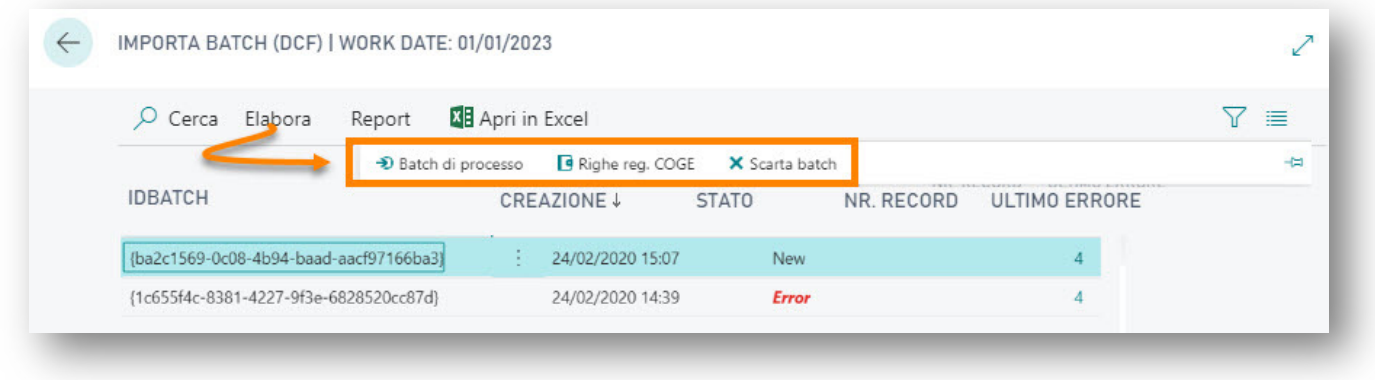

Le righe importate sono presenti nel batch COGE stabilito a setup, accessibile anche attraverso Elabora->Righe reg. COGE.

Eventuali righe con anomalie sono consultabili tramite l'azione Report- >Mostra dettagli: è possibile visualizzare i records collegati ad ogni BatchID e le eventuali anomalie presenti.

Le righe importate nelle righe registrazioni COGE vengono archiviate nella page raggiungibile da Setup DocFinance->Naviga->Archivio import:

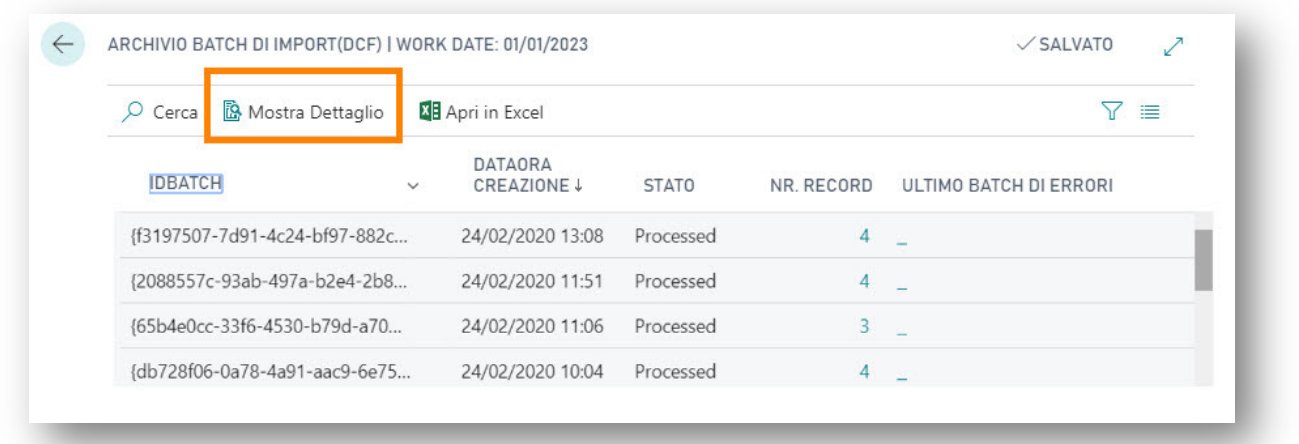

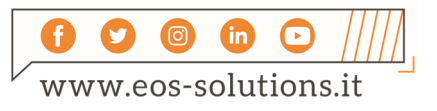

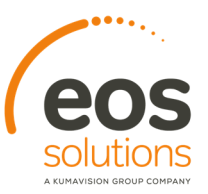

## Prerequisiti per l'installazione

Riportiamo alcune specifiche riguardo i prerequisiti per l'installazione SaaS (per i passaggi successivi consultare l'help tecnico):

 $\ddot{}$ 

 $\ddot{}$ 

 $+$ 

1. Cercare l'app registrations e selezionare "New registration"

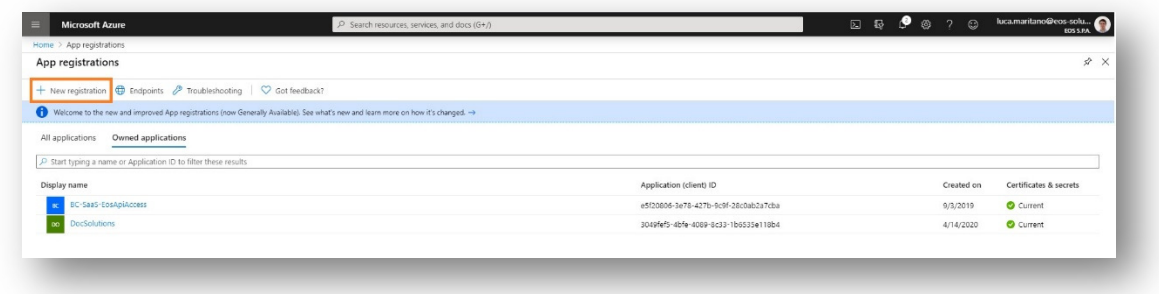

2. Inserire il nome e premere "register"

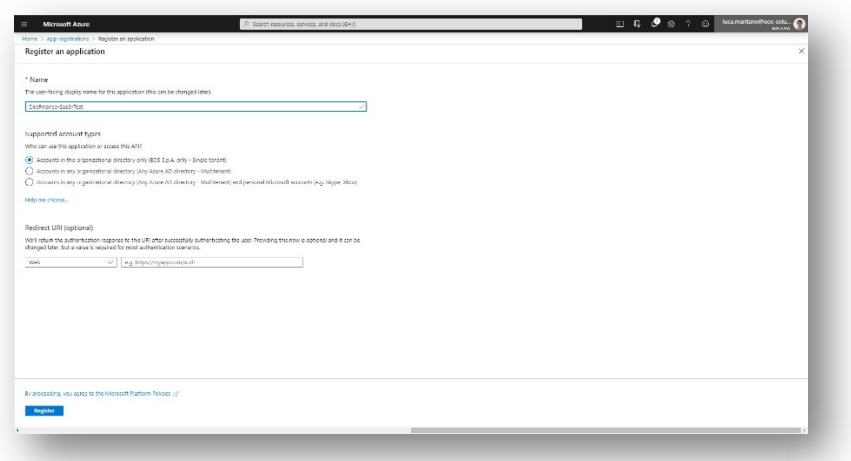

3. Andare nella pagina application, cliccare su "Add a platform", selezionare "Mobile and deskop applications"

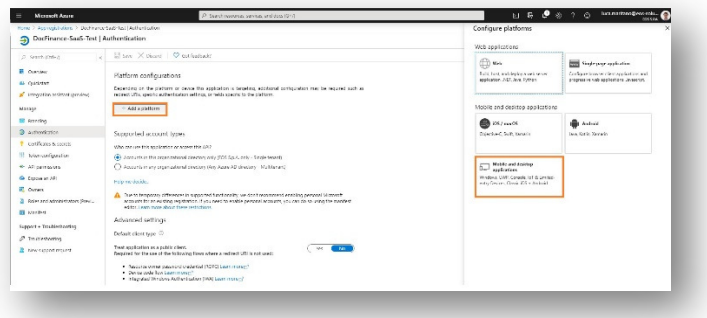

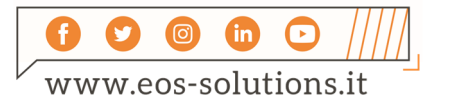

# Attiva una Sottoscrizione

Le funzionalità della app DocFinance Connector per Microsoft Dynamics 365 Business Central richiedono una sottoscrizione.

Tale sottoscrizione si può attivare dalla page Pannello di controllo sottoscrizioni oppure direttamente dai messaggi di notifica che il sistema propone, cliccando sul link che consente di avviare il wizard delle sottoscrizioni.

Contattaci per ogni dubbio o richiesta di informazione:

www.eos-solutions.it/en/contact-support.html

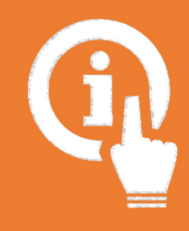

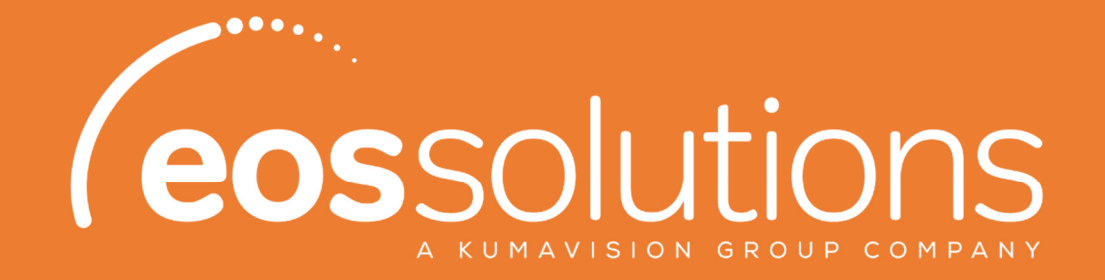

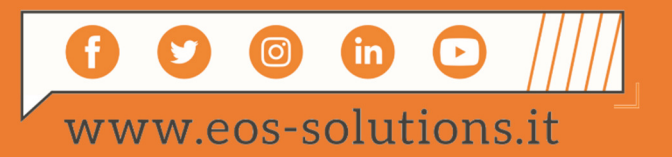